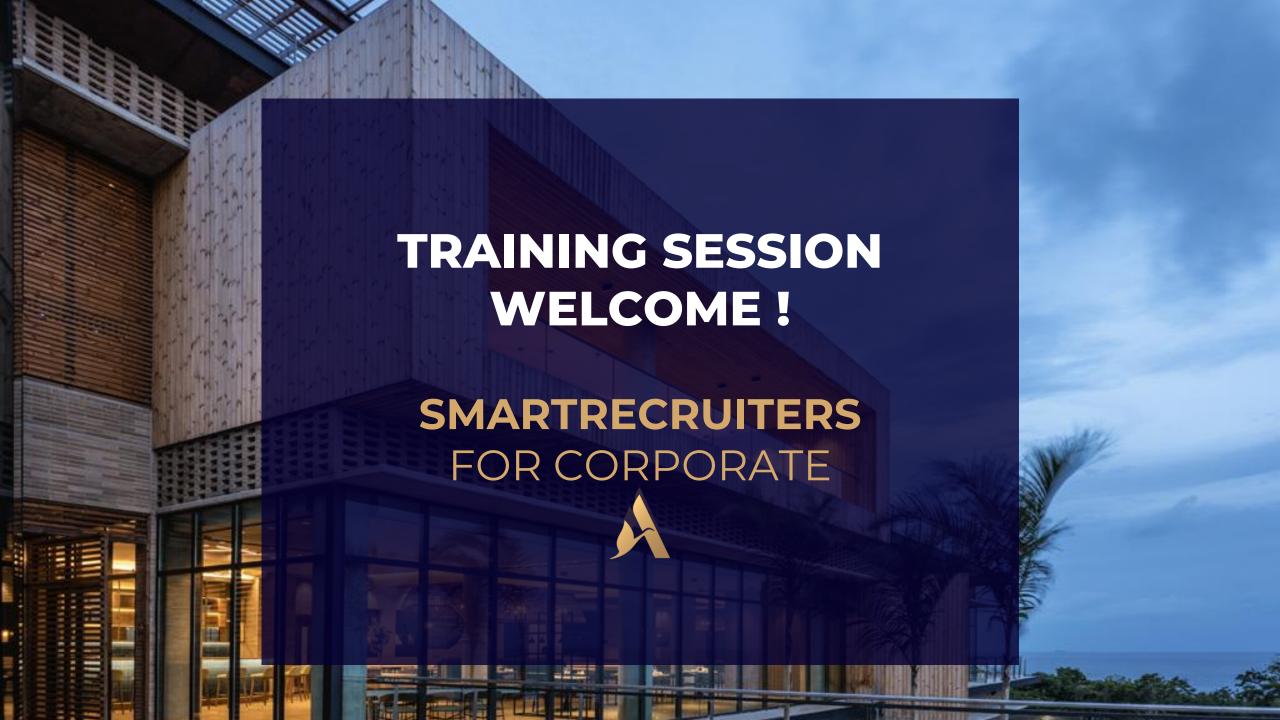

# Who will be training you today?

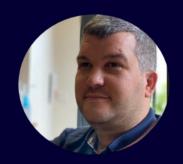

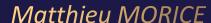

SMARTRECRUITERS IMPLEMENTATION COORDINATOR

To demonstrate Smartrecruiters solution and answer questions of the use of features.

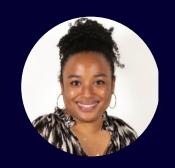

Anne-Cécile VANDOME

TALENT ACQUISITION PRODUCT
OWNER

To answer specific questions about the solution and contextualize about configuration choices.

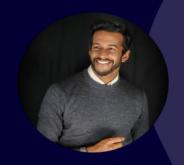

Firath J. FRANCIS

**T&C DIGITAL PROGRAM, DIRECTOR** 

To provide vision and strategy on Talent Acquisition digital ecosystem.

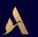

# Before we get started...

- ✓ Please note that your line has been MUTED
- ✓ Please put your questions in the "QUESTIONS WINDOW"
- ✓ Put your screen in "FULL SCREEN" mode to view all content
- ✓ This call will be RECORDED and SHARED for those who are not able to attend

# ...Let's Go!

#### TRAINING OBJECTIVES

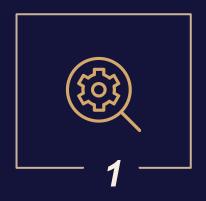

#### DISCOVER & UNDERSTAND YOUR NEW RECRUITING SYSTEM

Discover the system step-by-step and understand feature purposes according to recruiting roles

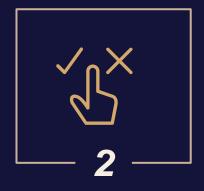

# APPROPRIATE & ADOPT SMARTRECRUITERS

Training is a key part of change management in order to equip end-users with the needed knowledge and skills and enable them to use in an autonomous way the new solution

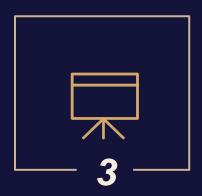

# TRAIN RELEVANT TARGETS ON THE SOLUTION

This training session consists in training 'Super Users' and sharing key messages so that they can cascade training to the local level.

# **AGENDA**

#### Part 1: Recruitment Experience

#### 1 <u>SmartRecruiters connection</u> <u>from INES</u>

- From "My recruitment" to "Talent Acquisition SmartRecruiters"
- Process Overview Roles & Responsibilities

#### <u>Publish a job</u>

- Publish your job with or without approval
- Advertise

3

• Share a job (Recommendations, social networks, etc.)

#### <u> Create a job</u>

- Create Use a template or Copy a Job
- Applicable Rules Labour Law for Mandatory and Prohibited Postings
- Details: Organizational Structure
- Hiring Team, Headcount & Publication

#### <u> Job Management</u>

- Job Posting Details:
  - People Tab Overview
  - Sourcing
  - Activity
  - o Job Ad
  - o Job details
  - Hiring process

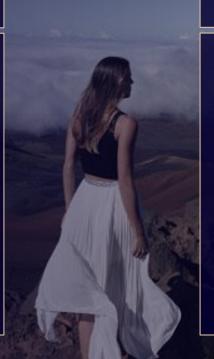

# **AGENDA**

# Part 2: Candidate Experience

#### 5 <u>Candidate Experience</u>

- Job Ad & Profile Creation
- Auto Reply
- Candidate Portal

#### 7 <u>Conclusion & Next Steps</u>

- Questions / Answers
- Support

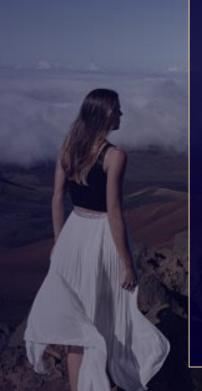

#### 6 <u>Candidate Management</u>

- Candidate Profile
- Send emails to candidates
- Consent status GDPR
- Candidate's hiring process
- Review
- Schedule an interview
- Share a candidate
- Differ / Reject / Mark as withdrawn
- Assign candidates to another job
- Offer Management
- Hire
- Automated Job Closing

# **AGENDA**

# Topics not covered during the training session

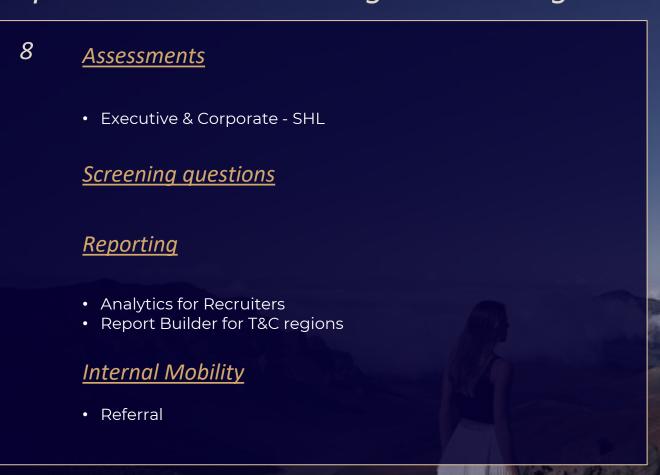

# 01 SMARTRECRUITERS CONNECTION FROM INES

PROCESSES & KEY NOTIONS

#### What is INES?

#### INES - INTEGRATED ENGAGEMENT SERVICES

#### **Talent Acquisition**

- Attraction
- Selection
- Hiring
- Operational efficiency

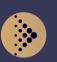

#### Talent Management

- Performance
- Talent Evaluation
- · Succession planning

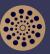

## Learning & Development

- Onboarding
- Leadership Development
- Brands: service culture
- Job related skills
- Community learning

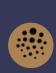

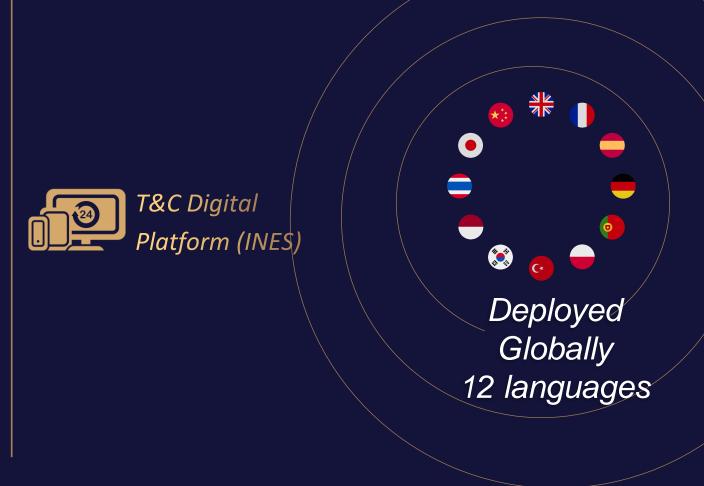

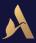

## How to manage roles in the Heartist Portal?

INFS

#### As a T&C you need to be set as T&C Administrator of your Corporate Office:

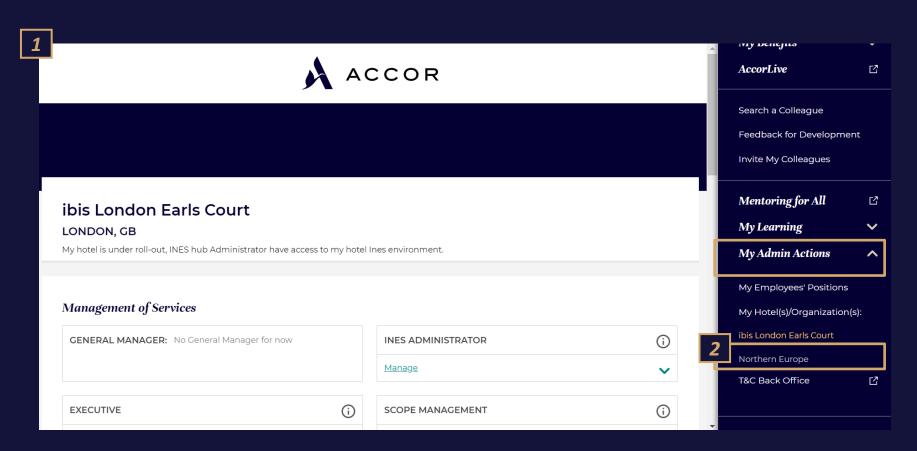

1

You are connected on INES and navigate on your Heartist Portal.

2

You will be able to manage your organization. You can click on "My Admin Actions and select your Corporate office. In this case "Northern Europe"

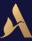

#### How to manage roles in the Heartist Portal?

INFS

#### As a T&C you need to be set as T&C Administrator of your Corporate Office:

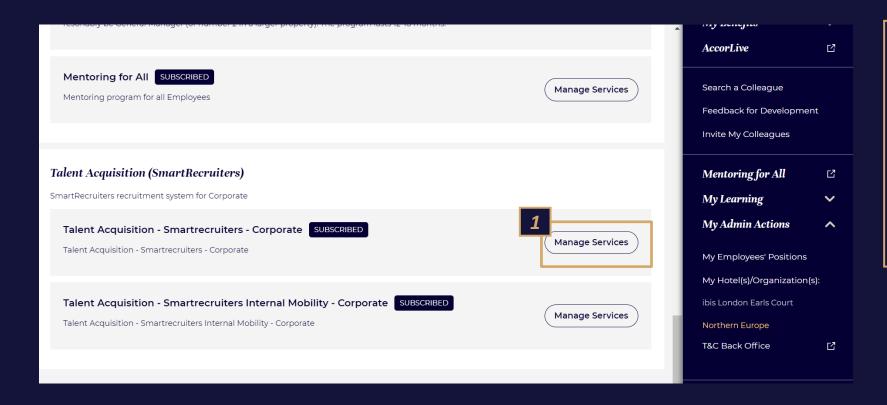

You scroll down on your screen and you can view the recruitment system: SmartRecruiters.
Two services are active:
SmartRecruiters – Corporate
SmartRecruiters – Internal Mobility – Corporate

You can click on "Manage Services" to manage employee's roles for SmartRecruiters.

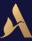

## How to manage roles in the Heartist Portal?

INFS

#### As a T&C you need to be set as T&C Administrator of your Corporate Office:

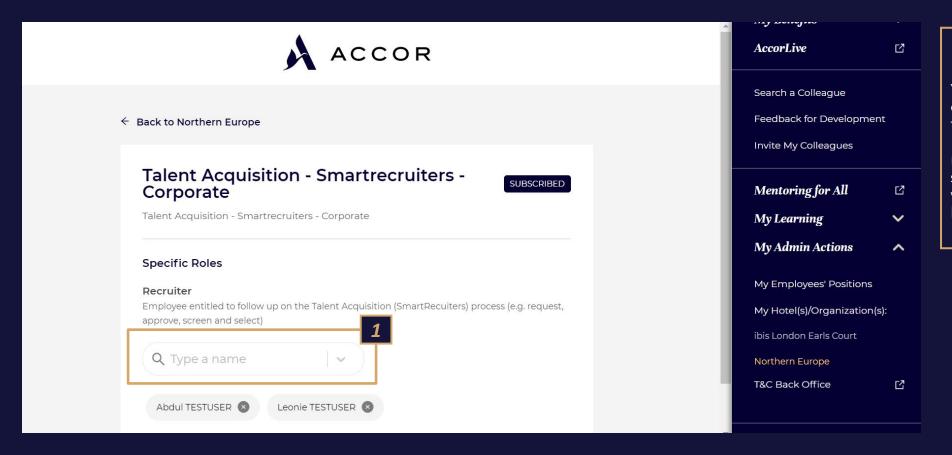

#### 1

You will be able to set your employees as recruiters. As a result, they will be able to access MartRecruiters and take actions as recruiter in the system. You can search by name you employee. He will be added automatically in the list below the search tab.

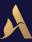

#### Services Activations in INES

**DEMONSTRATION** From "My Recruiting"" to "Talent Acquisition SmartRecruiters"

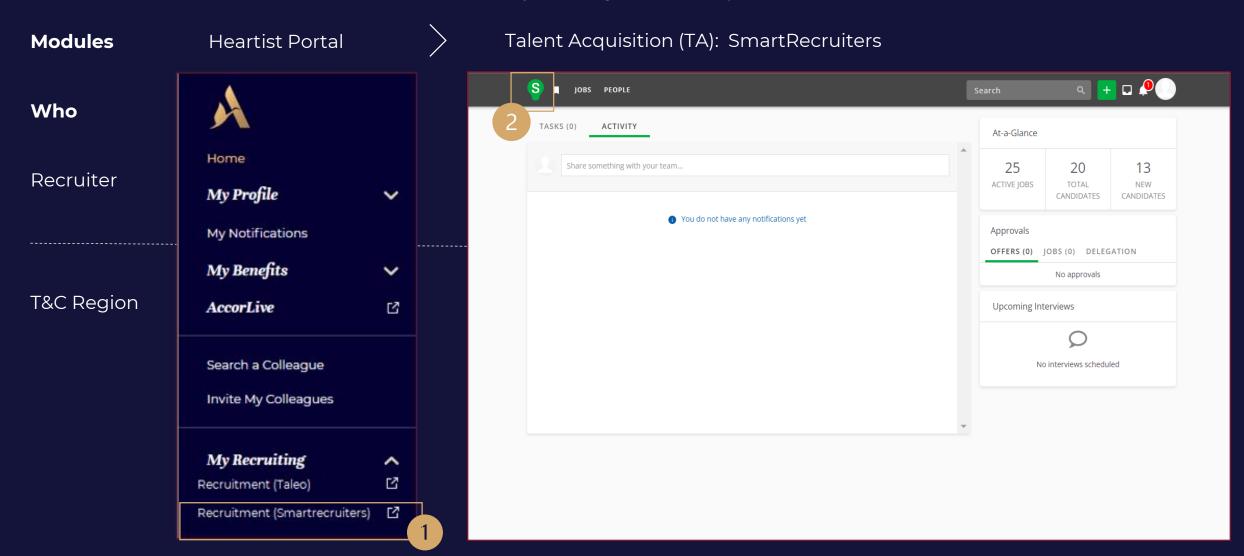

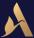

#### **Process Overview**

**TALENT ACQUISITION** 

**3rd Party Services:** As a recruiter in a Corporate office **ASSESMENTS** SmartRecruiters Back-End --•INTERVIEWS JOB JOB APPROVAL JOB POSTING **OFFER** SOURCING **SELECTION** CREATION (Hire) Optionnal -• RECOMMANDATIONS FREE & PAID JOBBOARD **AGENCIES** INTERNAL DISTRIBUTION Job Boards, Career Site... **→** CANDIDATE APPLICATION SHARING ON NETWORKS Heartist Portal SHARE JOB LINK WITH INTERNAL MOBILITY COLLEAGUE

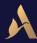

# User Roles

SCOPE DEFINITION

#### **User roles:**

| User Role Name | Company Settings                                                                                                    | Analytics                                | Report Builder                                                                                                    | Create a Job                                                                                      | Hiring Team                                                                            | Access All Jobs                                                                                                    | Access Group                                                                                                    |
|----------------|----------------------------------------------------------------------------------------------------|------------------------------------------|----------------------------------------------------------------------------------------------------|---------------------------------------------------------------------------------------------------|----------------------------------------------------------------------------------------|----------------------------------------------------------------------------------------------------|----------------------------------------------------------------------------------------------------|
| Recruiter      | NO - Cannot access company<br>configurations in<br>Administration/Career Page<br>Setup/Templates or Configuration<br>lists in Settings/Admin | YES - Can access<br>Analytics dashboards | NO - Cannot access<br>Report Builder or<br>read/download the<br>generated reports                                                        | YES - Can create a job<br>and access the<br>Marketplace via the link<br>in the top navigation bar | YES - Can access a<br>job and its<br>candidates if part of<br>the job's hiring<br>team | NO - Must be part of a job's hiring team to access the job and its candidates                                                                                                  | LIMITED - Can access a job<br>and its candidates to view<br>some information and<br>perform some actions on<br>the job and its candidates<br>if a member of the job's<br>Access Group |
| T&C Region     | NO - Cannot access company<br>configurations in<br>Administration/Career Page<br>Setup/Templates or Configuration<br>lists in Settings/Admin | YES - Can access<br>Analytics dashboards | LIMITED - Can<br>create/delete/share/read<br>and download reports<br>with data restrictions for<br>sensitive fields and access<br>group. | YES - Can create a job<br>and access the<br>Marketplace via the link<br>in the top navigation bar | job and its<br>candidates if part of<br>the job's hiring<br>team                       | LIMITED - Can access a<br>job and its candidates<br>to view some of its<br>information and take<br>only some actions<br>unless user is a<br>member of the job's<br>hiring team | FULL- Can perfom all<br>actions on job and its<br>candidates if member of<br>job's Access Group                                                                                       |
| Basic          | NO                                                                                                    | NO                                       | NO                                                                                                    | NO                                                                                                | YES                                                                                    | NO                                                                                                    | LIMITED                                                                                                    |
| Employee       | NO                                                                                                    | NO                                       | NO                                                                                                    | NO                                                                                                | YES                                                                                    | NO                                                                                                    | NO                                                                                                    |

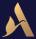

# User Profiles

TA – PROCESSES & KEY NOTIONS

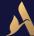

# 02 CREATE A JOB

# Let's create a first job together

**DEMONSTRATION** 

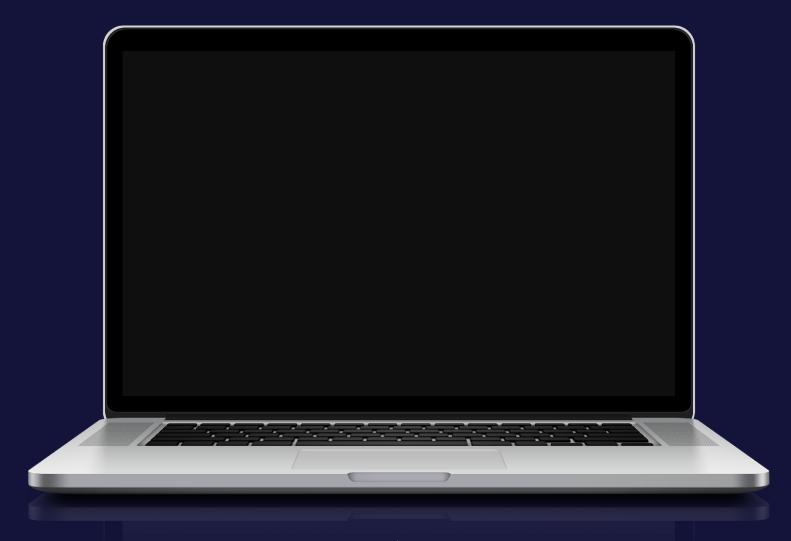

Step 1 - Create - Use a Template or Copy a Job

**1**Select your brand: your logo will appear automatically

2

Enter the job Title Click on Use template to display the list - you will also access recent jobs.

3

Enter your city, it will appear automatically or add a street address by filling it manually.

4

Tick the box if possibility of remote work

5

Select the language for your job Ad

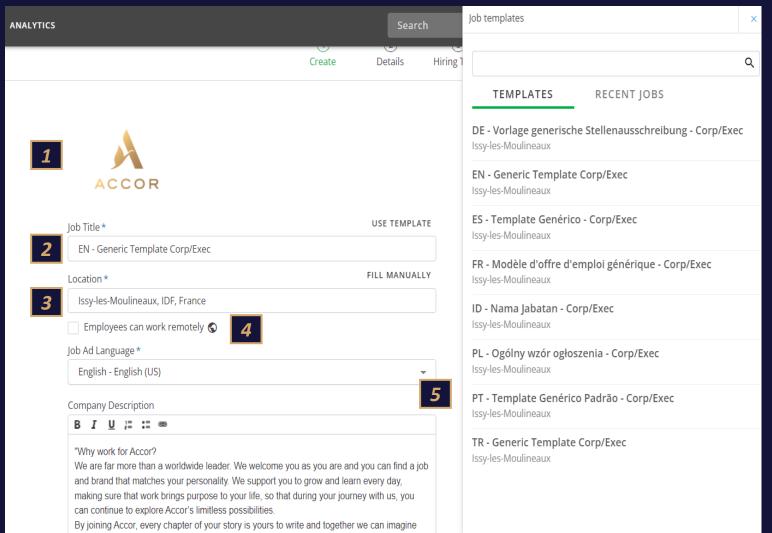

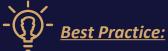

To easily search for a templates: enter **the first 3 letters** of the item you are looking for (Intuitive search enabled)

It is also possible to retrieve the description of a job newly created from the "Recent Jobs" tab.

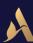

Step 1 - Create a job from scratch

1

Enter your Company description

2

Enter the job description

3

Enter the qualifications required for the job

4

The Additional
Information section
allows you to indicate
additional information to
the job (Capture
Candidates)

5

Add video links to your job (Youtube, Viemo or Digi-Me)

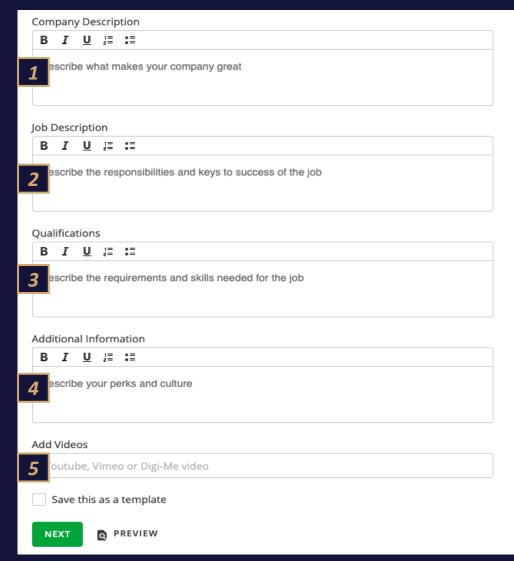

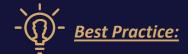

- The Company Description and Additional Information fields will be automatically restarted when a new job is created.
- Click on View Examples to display other companies job descriptions and find inspiration for your own - you can import the example and edit it before clicking NEXT.

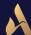

Step 1 – Job Preview

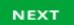

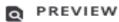

By clicking **Preview**, you can visualise your job advertisement as it will be visible to the candidate. before clicking **Next** in step

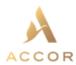

#### EN - Generic Template Corp/Exec

92130 Issy-les-Moulineaux, France

#### Company Description

"Why work for Accor?

We are far more than a worldwide leader. We welcome you as you are and you can find a job and brand that matches your personality. We support you to grow and learn every day, making sure that work brings purpose to your life, so that during your journey with us, you can continue to explore Accor's limitless possibilities.

By joining Accor, every chapter of your story is yours to write and together we can imagine tomorrow's hospitality. Discover the life that awaits you at Accor, visit https://careers.accor.com/

Do what you love, care for the world, dare to challenge the status quo! #BELIMITLESS"

#### Job Description

lob Title

In 1-2 sentences, give a "hook statement" (an attractive and engaging overview of the role)

What is in it for you:

In 3-4 bullet points, showcase the benefits and perks of working at the property and Accor, including talent development opportunities and Corporate Social Responsibility activities

What you will be doing:

In 3-4 bullet points, highlight only the most important responsibilities of the role

Qualifications

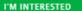

REFER A FRIEND

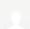

Posted by

INES Team Admin Corpo

share this job

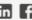

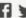

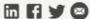

Other jobs at Accor

Similar jobs

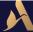

#### Step 2 – Job Details

#### Without Approval:

1

Complete the *job details* to ensure accuracy in your reporting. Fields may reflect your organizational structure and business/validation/reporting needs.

2

The four fields at the bottom "Industry", "Function", "Experience Level" and "Type of Employment" are used to reference and map with job boards search engines - they are standard and cannot be changed

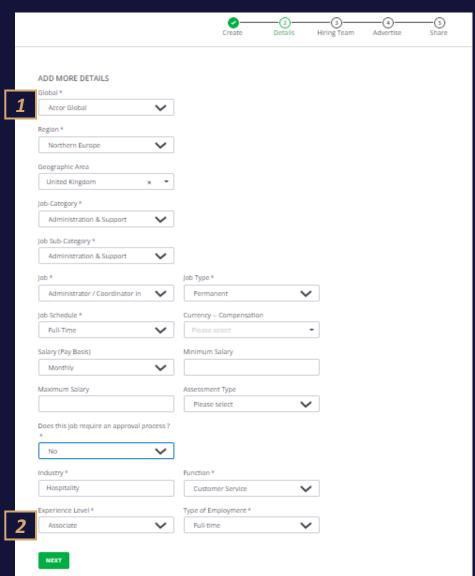

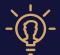

#### **Best Practice:**

Dependencies are made between the fields so as to complete and offer you the choices related to your establishment.

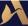

Step 3 - Hiring Team, Headcount & Publication

#### Without Approval:

1

Enter **your hiring team** and the role of each.

By default, the job creator is automatically added to the hiring team.

2

Add your headcount details and add additional positions as necessary

3

Publish your job, and choose your posting options

- "Public": Visible on public and internal sources, Distribute to the major job agregators
- "Internal": Only visible within your company
- "Private": Only visible to people with a direct link

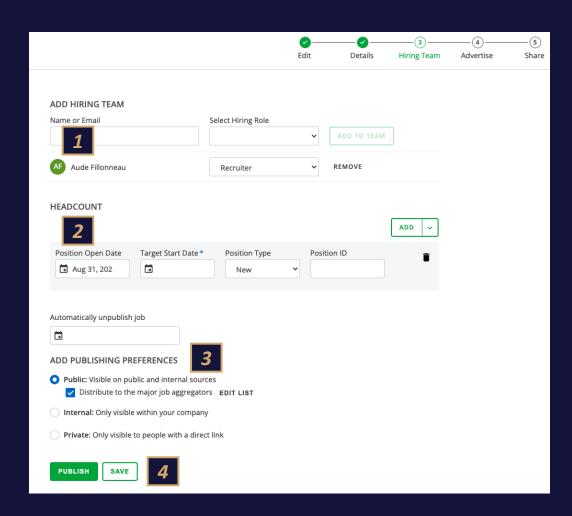

4

You can

**Save** your work for future reference

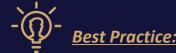

This information can be modified even after the validation and publication of the item.

Forecast possible by entering the post's opening date and desired start after the creation. Thus allowing you to advance on this part and save time for your core business.

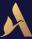

Step 3 - Hiring Team, Headcount & Approvals

#### With Approval:

1

Enter **your hiring team** and the role of each.

By default, the job creator is automatically added to the hiring team.

2

Add your headcount details, add additional positions as necessary

3

Complete your approval chain if required, add any comments and submit for approval.

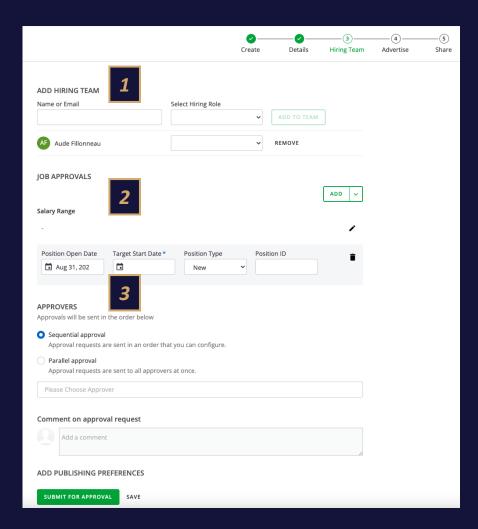

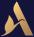

Step 3 – Approvals Details

#### With Approval:

For sequential and parallel approvals, simply review the list of approvers and add an optional comment.

SmartRecruiters will include this comment in the approval emails.

1

#### **Sequential Approval:**

If the approval does not have a predefined string, choose the sequence and add the approvers by name: Set the order of the approvers by dragging them up and down the list.

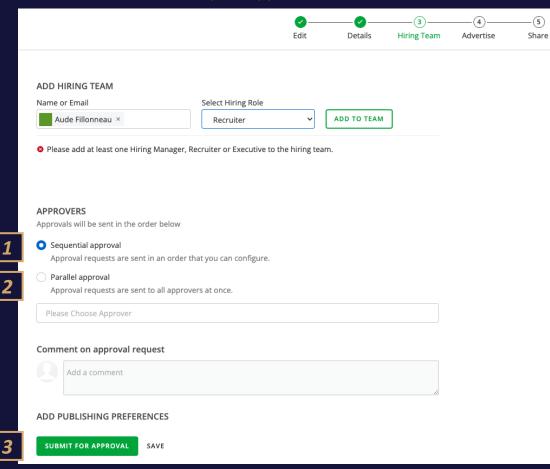

2

#### Parallel Approval:

For parallel approvals, choose whether all or at least one must approve.

3

Click **Submit** for Approval to save the work and send the requests.

SmartRecruiters will record, but will not publish the work, and will take you directly to the job profile.

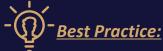

Job postings cannot be published until approved. Approvers will receive the request by email. You can monitor their approvals from the Role Details tab on the role profile page.

# 03 PUBLISH A JOB

#### With Approval:

Step 3 – Publish your approved Job

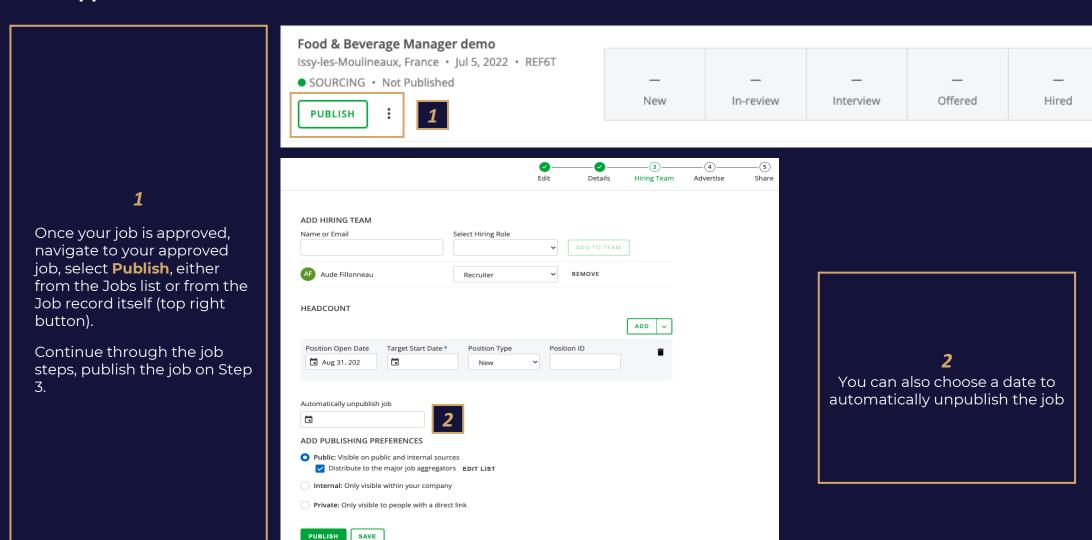

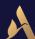

# Job boards Coverage status

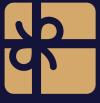

## Job Boards free of charges:

- Jooble
- FlexJobs Organic
- Cleverism
- AboutJobsSponsored
- CV-Library
- Neuvoo
- Rulla
- JuJu Organic
- Arbeitnow.com
- WayUp Organic
- ZipRecruiter Organic
- Adzuna
- Trovit
- Crunchbase
- Careerjet
- JobInventory
- Recruit.net
- LinkedIn Limited Listings
- jobrapido
- Equality Magazines
- Indeed
- Monster Controlled Listings

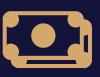

# Paid job boards

Also available depending on their request.

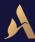

Step 4 - Advertise

1

Search for job boards, select existing job board contracts by typing your company name or select your choice from the marketplace, bookmark those offers for next time and check out your cart

2

If no advertising needed, reach the next step by clicking on **"Skip advertising"** from the top right corner.

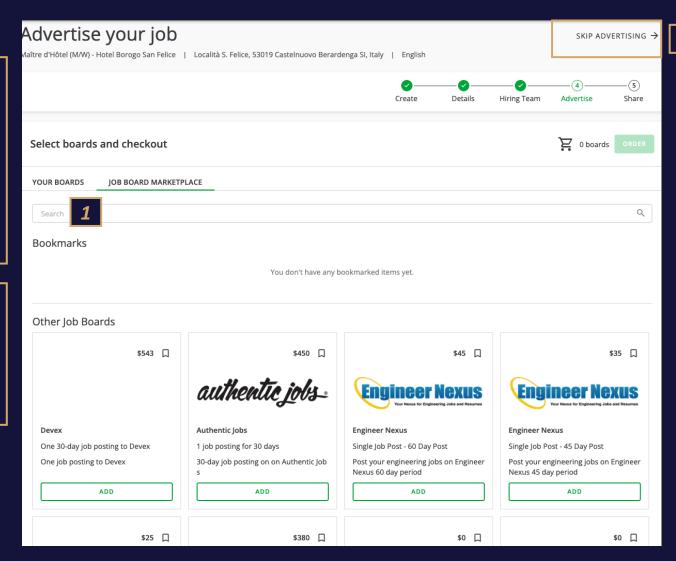

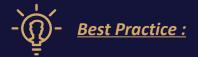

Bookmark your contracts to make it easier to find them next time.

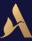

Step 5 – Share

#### With and Without Approval:

1

Share your job on your personal **social networks** 

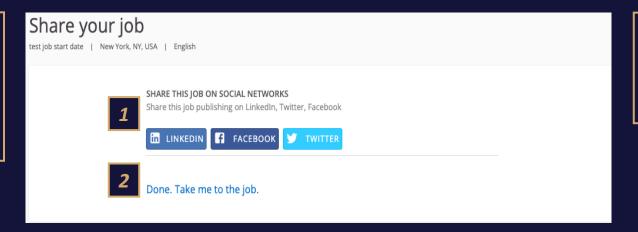

2

These options are not mandatory, click Done. **Take me to the job.** 

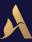

# 04 JOB MANAGEMENT

Job Record - People Tab Overview

1

Job summary and status

2

**People tab:** List of candidates who have expressed interest in this specific job

3

Take bulk action on your candidates from within the job

4

Instant visibility of candidates' status for the position in their recruitment process

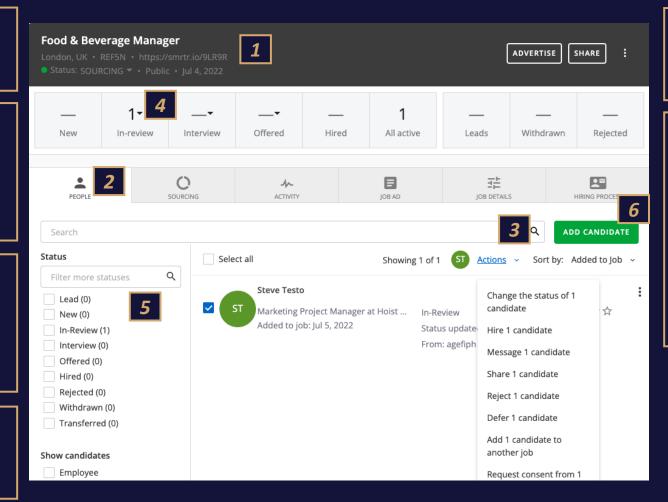

5

Advanced filtering options

6

Possibility to import one or more candidates for the job (CV import). If you manually add a candidate to the job, it will be added and tagged to Lead. A Lead is someone who has not yet applied to a job on their own, but have been assigned to a job for consideration.

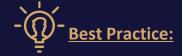

It is possible to filter candidates based on their answers to preselection questions.

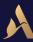

Sourcing Tab Overview

1

#### At a Glance:

Instant visibility of the number of opening days, applications, candidate in interview and cost spent for the publication of the position on job posting sites

2

#### **Applications by Sources:**

Identify the source candidate, Have a precise idea of where your candidates come from and how the job is advertised.

3

#### **Top Candidates:**

Allows you to identify the best profiles for the role based on the assessment and star rating performed.

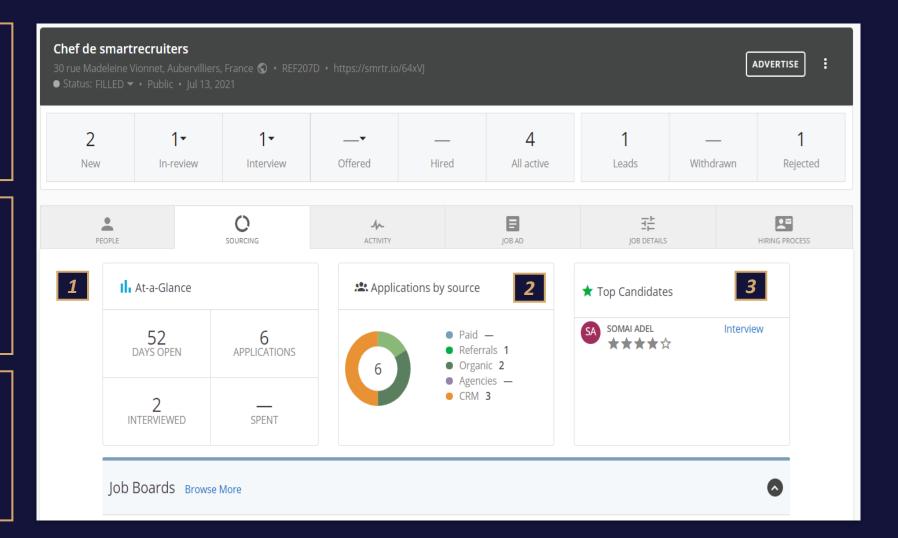

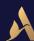

Activity Tab Overview

1

View all activity as it relates to the job. Great to use after some time off.

2

View the next scheduled interviews for this job.

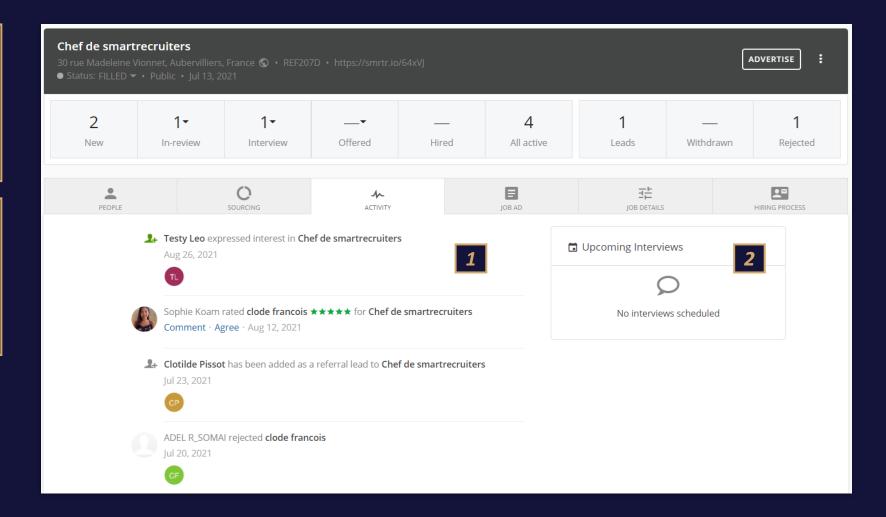

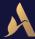

Job Ad Tab Overview

1

Job Ad provides the ability to duplicate the job ad, but change the title or language.

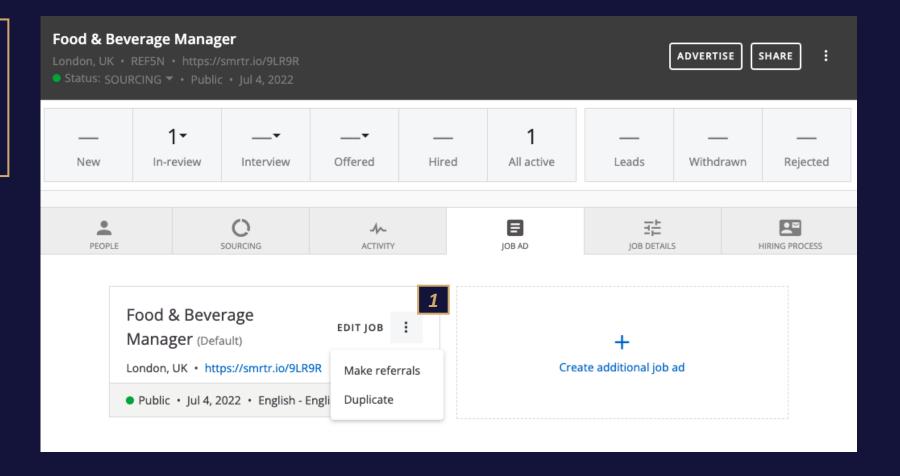

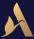

Job Details overview

1

View open positions and pending / approved position approval processes and comments

2

View all job details, including internal notes added by your hiring team

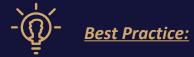

Iron out all the important data points needed for a job, both for reporting and reference.

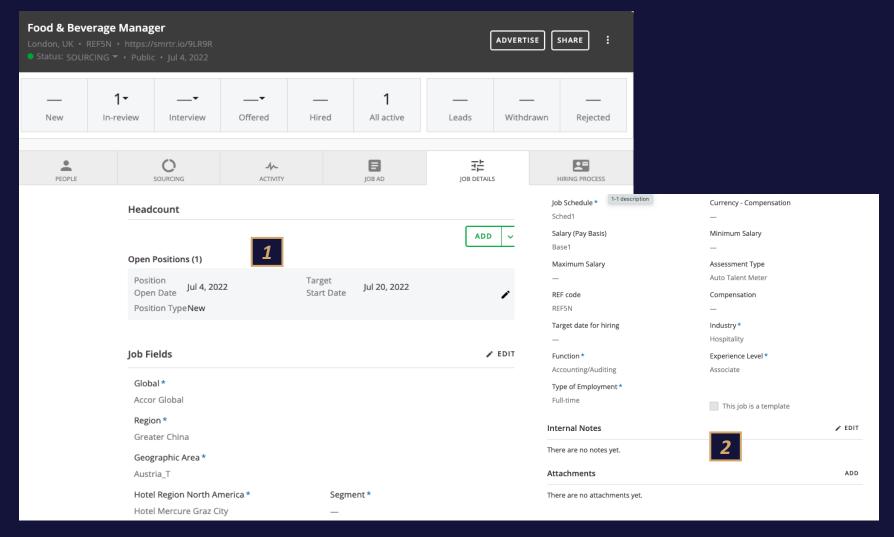

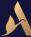

## Job Management

Hiring Process Tab Overview

1

View open, pending and approved positions approval processes and comments

2

View all job details, including internal notes added by your hiring team

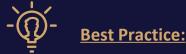

Iron out all the important data points needed for a job, both for reporting and reference.

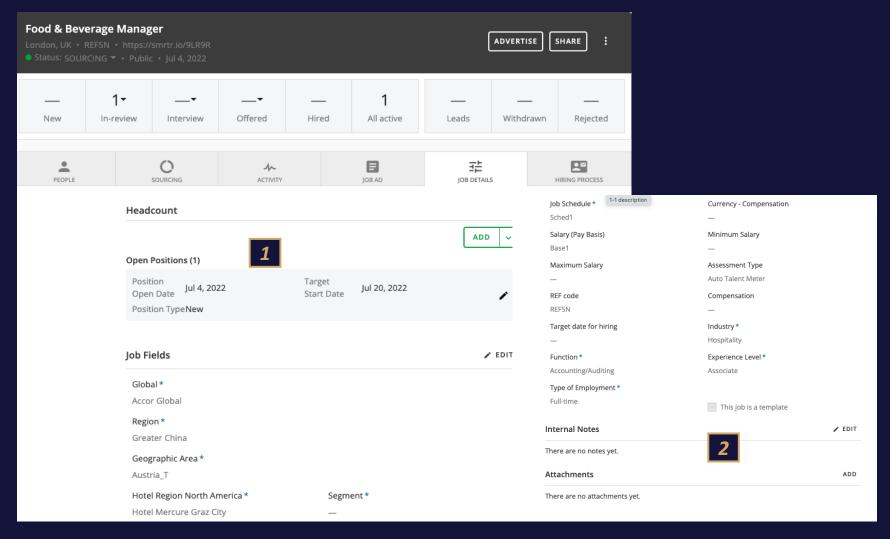

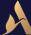

#### Job Management

Hiring Process Tab Overview

1

Hiring Process Tab allows you to view the Hiring Team, Hiring Process, and Interview Scorecard.

2

Preview the **hiring process** assigned to this particular job. Hiring Processes may fluctuate depending on the job. Hiring Processes are configured by Admins.

3

**Add or edit Hiring Team members** associated with this particular job .

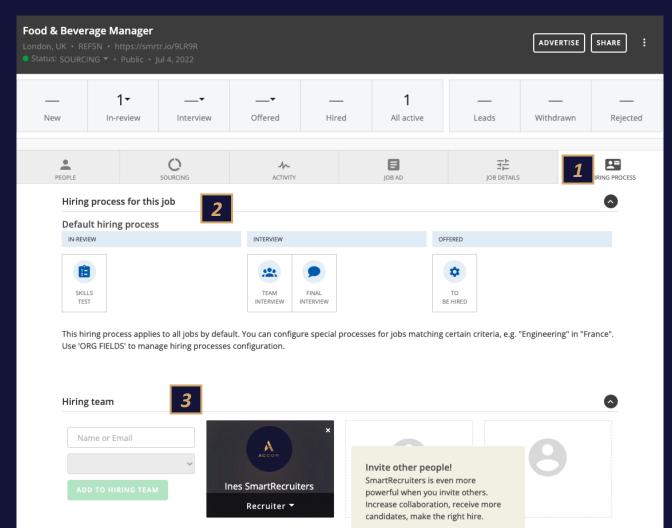

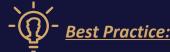

Hiring Teams are important to complete. Collaboration and communication happen here

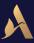

# 05 CANDIDATE EXPERIENCE

# Let's apply for a job

DEMONSTRATION

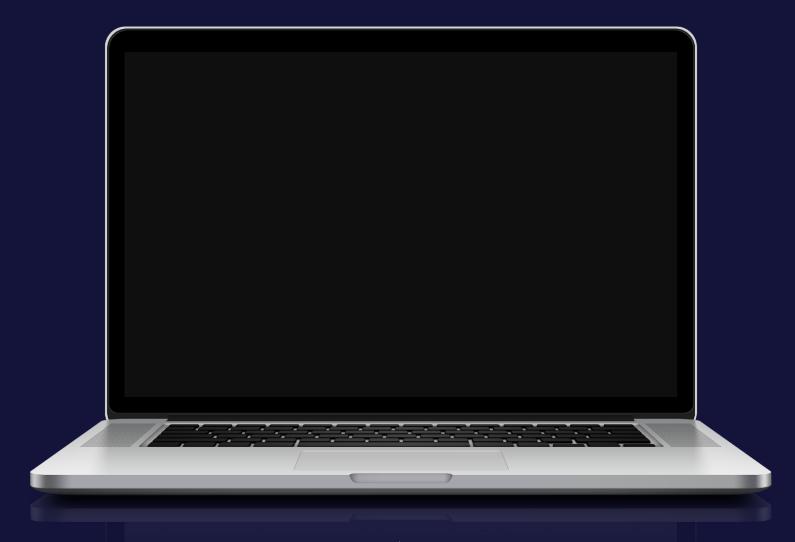

#### The Candidate Experience

**Auto Reply** 

1

Candidates will receive an Auto Reply when they submit their application, that also grants them access to the candidate portal if desired.

Auto Reply are configured by your admin, and get applied based on the job detail values you select when creating your job

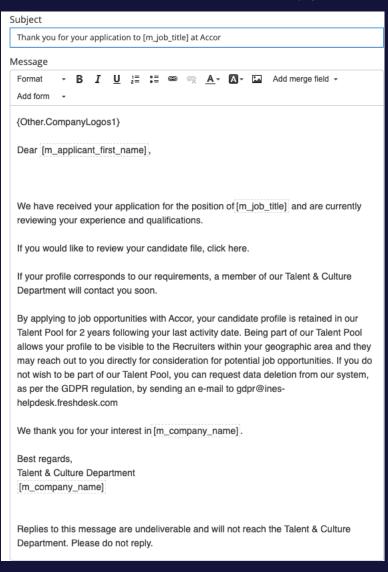

Example: Test

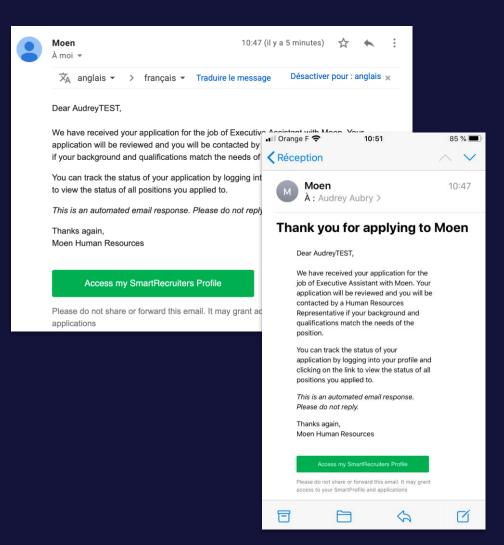

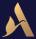

#### The Candidate Experience

Candidate Portal

#### Example

1

External applicants can track their application status (high level) through their candidate portal

External candidates can view all email communication, update diversity screening questions, and withdraw their application through their portal

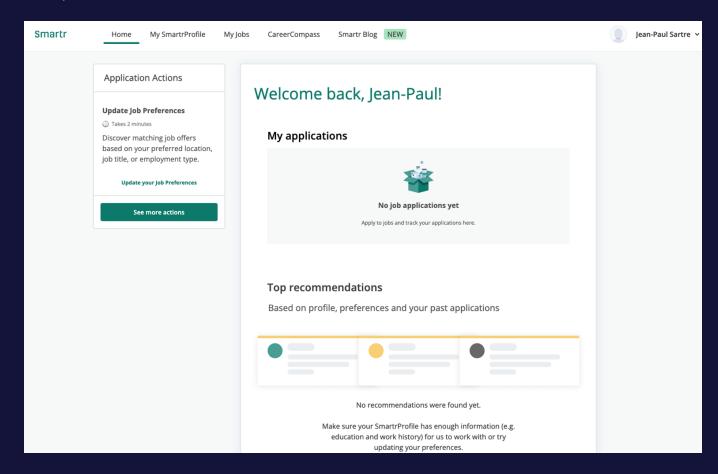

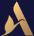

# 06 CANDIDATE MANAGEMENT

# Let's manage candidates

DEMONSTRATION

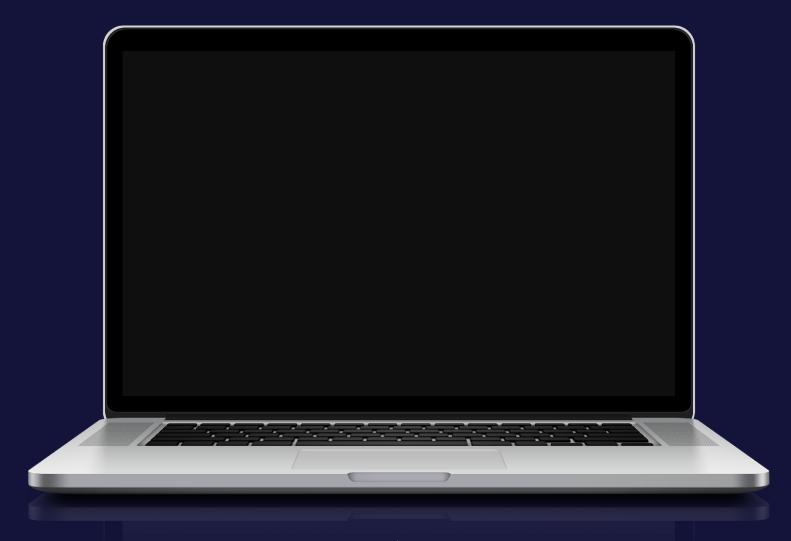

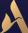

#### Candidate Profile

1

View the candidate's personal information and access the social profile they applied with. You can change their contact details if necessary.

2

View the candidate's source, the date of their application and the average of the ratings assigned to them.

The arrow takes you to the next candidate on your list or selection of candidates.

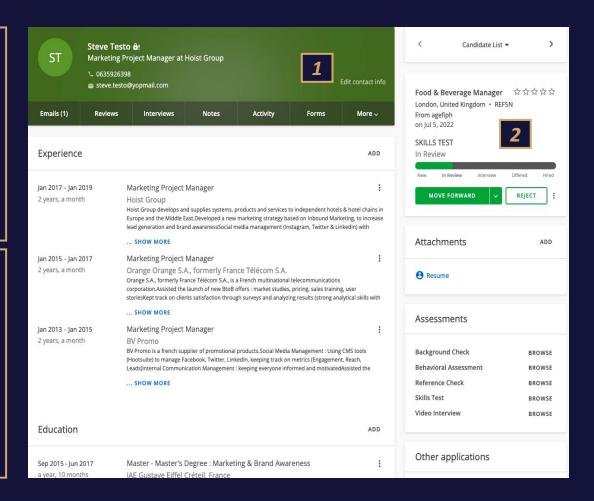

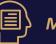

#### **Main Points:**

All information as it relates to a candidate - from basic to detailed, including assessment results, attachments, offer letters, etc. Information is either fed in manually or parsed from a resume.

- Emails: Where you communicate with the candidate
- Reviews: Where you review a candidate. If interview scorecards are assigned, they'll appear here as well for review
- Interview: Where you schedule interviews
- Notes: Internal communications with hiring team members and notes about the candidates
- Activity: Candidate activity in chronological order
- ▶ Offer: Where offer approvals are captured, as well as offer letters generated and sent to the candidate
- More: Where you can review screening questions, or hire a candidate

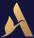

Request Consent

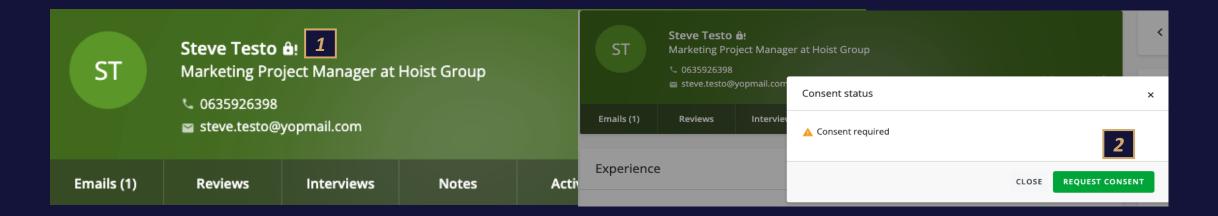

1

Under the candidate's profile, select the "padlock" next to the candidate's name, this action will allow you to ask the candidate's consent to be present in our database in accordance with GDPR standards.

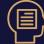

#### **Main Points:**

It is very important to ensure that candidates applying for your job offers have given their consent to be present in the database in accordance with GDPR standards. Without this consent, the candidate's profile will be deleted in 30 days.

2

Click on "Request consent", the candidate will receive an email asking for their agreement.

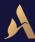

Request Consent

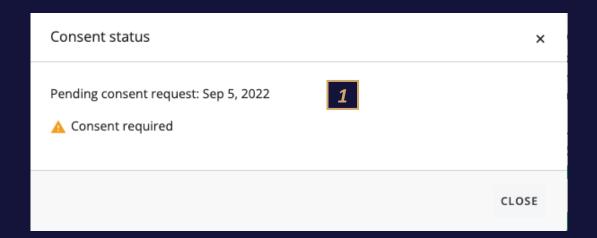

Christelle Jouin 2

RRH et Chef de projets RH chez DOCAPOSTE

Brie Comte Robert
+33683034248
chrisrayon@hotmail.com

**1**The status of the consent request remains pending until the candidate gives us approval.

Once the candidate's consent has been given, a "validated" check mark appears on the lock

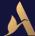

Candidate Profile

1

The CV information is collected within the profile (CV parsing). The CV is attached and can be downloaded.

Attachments sent by the candidate in response to a message sent from SmartRecruiters will also be attached here.

2

Depending on the hiring process and

selection in the organizational field of the job, the access and result of assesments will be visible in this section . (Talent Meter – Auto or manual and SHL) View high-level status of assessments.

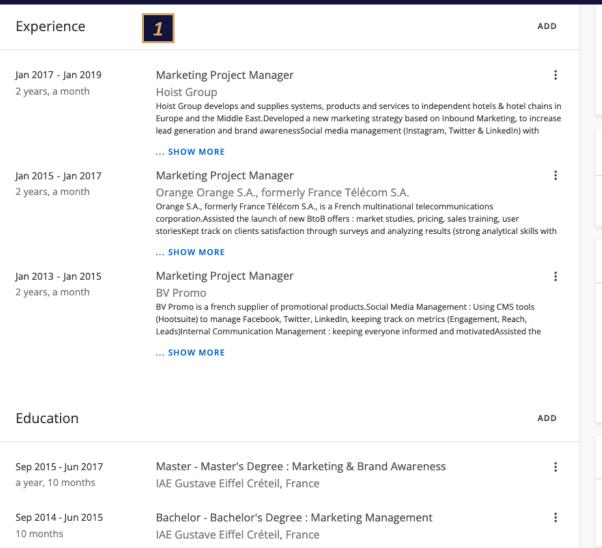

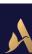

BROWSE

**BROWSE** 

**BROWSE** 

**BROWSE** 

BROWSE

SKILLS TEST

**MOVE FORWARD** 

Attachments

Assessments

**Background Check** 

Reference Check

Video Interview

All applications

Skills Test

Behavioral Assessment

Other applications

View all past and previous applications at once

Resume

In Review

Candidate Profile - Candidate's progression throughout the process

1

Your hiring process is reflected through a list of sub-statuses that you can assign to your candidate at any time to track their progress.

2

The main stages "In review", "Interview", "Offered" and "Hired" are assigned automatically according to the actions you carry out on the candidate's profile.

Default hiring process

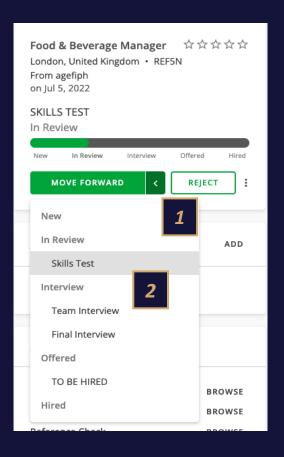

Manual Assesment – Talent Meter Hiring process or Auto assesment

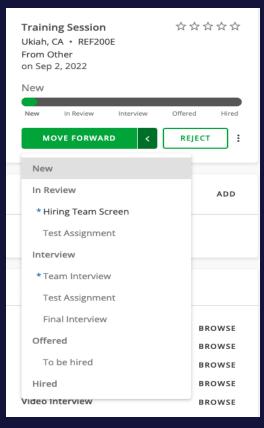

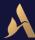

Candidate Profile - Send emails to candidates

1

Use personalized email templates to quickly get in touch with your candidates.

Merge fields make it easier to retrieve candidates or job data at the time of sending. You can edit the message, add blind copy recipients, and attach documents when sending.

2

The candidate's responses will be received in your inbox and synchronized in the SmartRecruiters candidate profile for easy access to your history of exchanges.

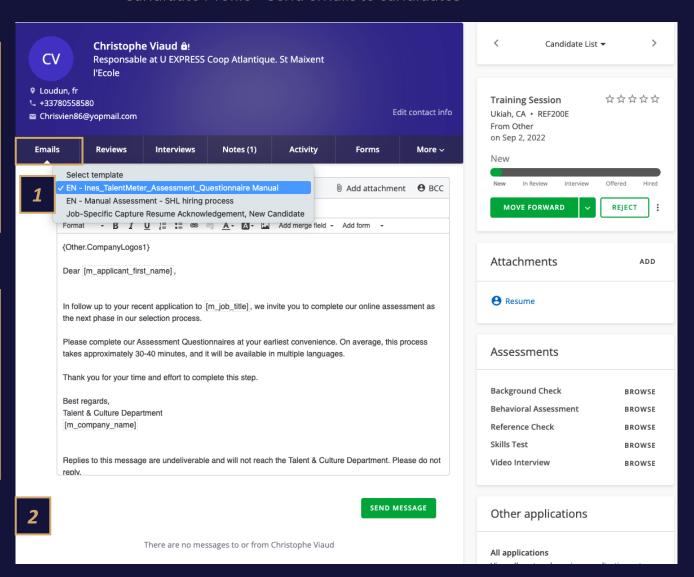

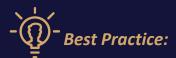

- All general communication with the candidate is to be completed via the emails tab.
- Emails can only be sent to the candidate via this tab
- Use a template or free text
- Multiple formatting options are available.
- You can add
   attachments and Bcc
   your colleagues on the
   communication.

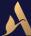

Candidate Profile - Review

1

Capture an overall rating, leaving detail as to why you selected the rating you did.

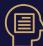

#### **Main Points:**

#### Rating system:

- 1 ★ Definitely not
- 2 ★No
- 3 ★ Maybe
- 4 ★ Yes
- 5 ★ Strong yes

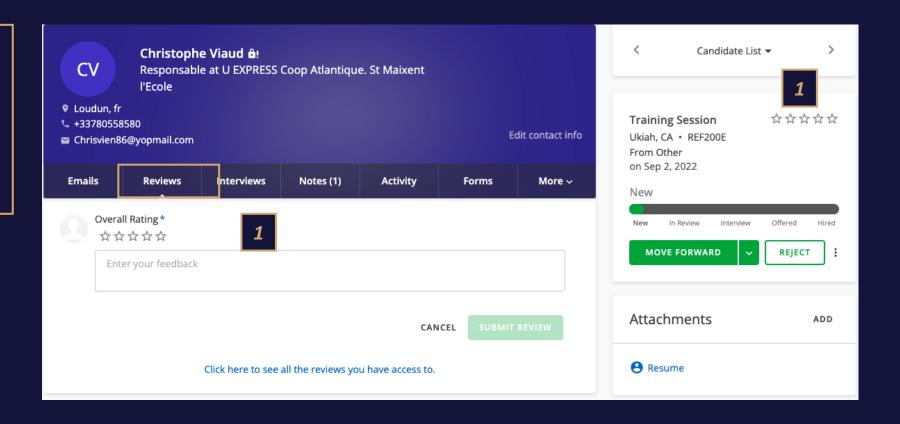

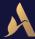

Candidate Profile - Schedule an Interview

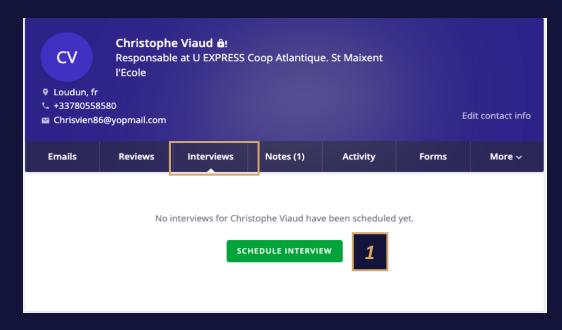

Schedule a new interview

**2** Select a time slot. *3*Select which team members to invite or add new interviewers, then check their availability.

Select the type of interview, its duration, its title, modify the interviewers, add a meeting room and, if necessary, an internal comment.

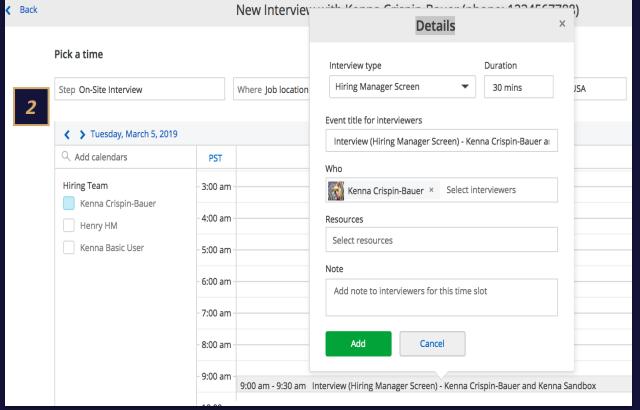

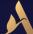

Candidate Profile - Schedule an Interview

1

You can customize your interview confirmation emails thanks to preconfigured templates.

2

You can add a message for interviewers.

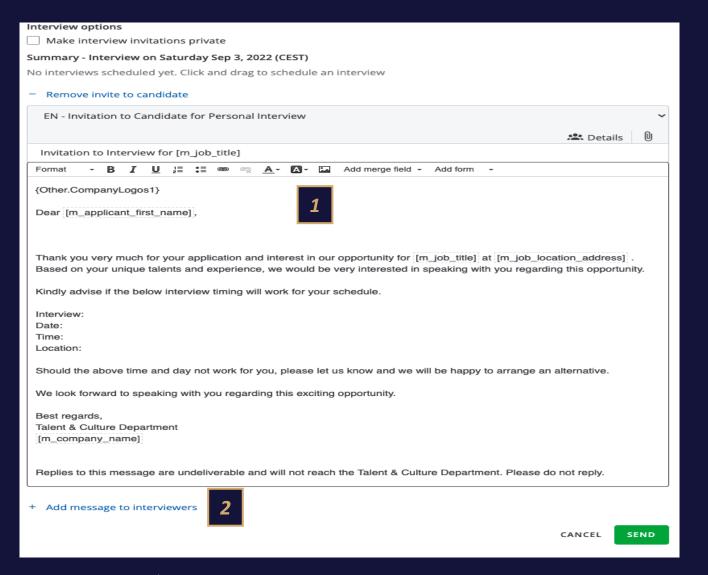

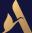

Candidate Profile - Modify or cancel an Interview

1

Modify, Cancel or Schedule a new interview

2

Check the status of invitations and resend them if necessary

3

View information from previous interviews

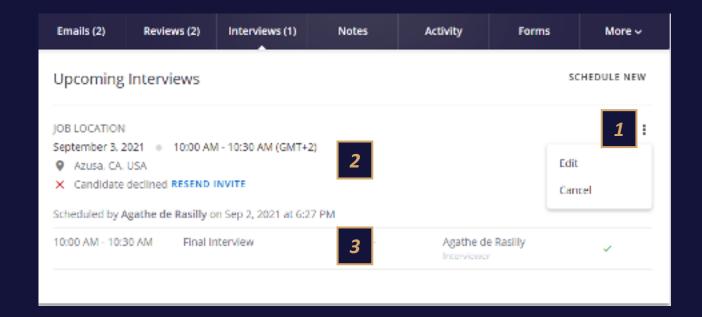

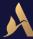

Candidate Profile – Share about a candidate

1

Enter your notes quickly, share the candidate profile with your colleagues or ask a colleague to rate the candidate using @mentions and #hashtags.

2

Choose the type of note you want to post

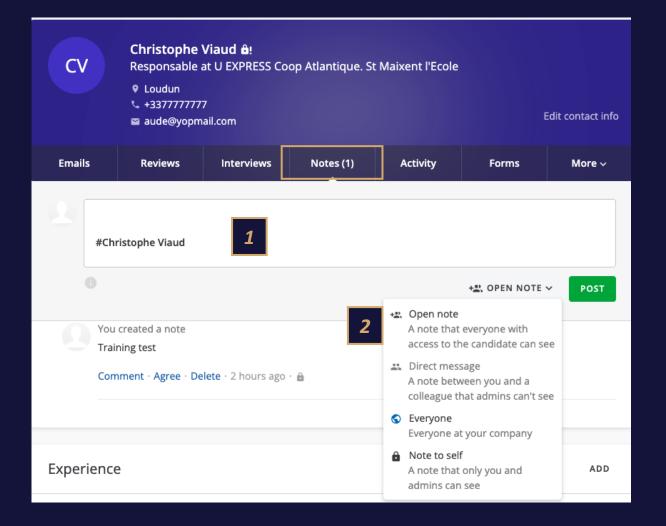

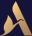

Candidate Profile - Fill out the interview scorecard

**1**View the history of exchanges and evaluations on this candidate.

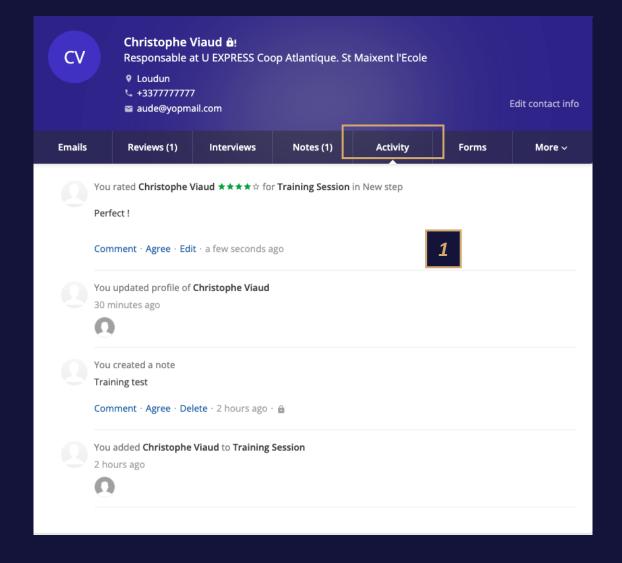

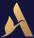

Candidate Profile - Differ

1

Select Defer from the ellipses. Select a date for when to be reminded to reengage the candidate, and a note that is visible to users with access to this candidate.

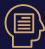

#### **Main Points:**

- Once deferred, SmartRrecruiters adds the event to the Notes tab of the candidate's profile and to Hireloop so that the whole team knows this candidate had been deferred; why; and for how long.
- Deferred candidates are also clearly marked in the People page's list and on the Applicant list (of the job).

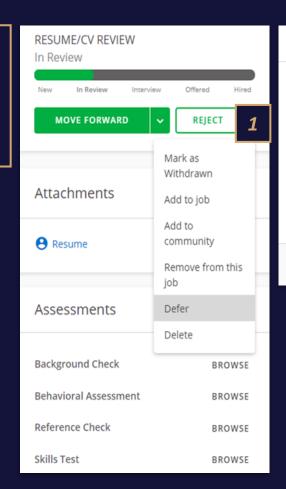

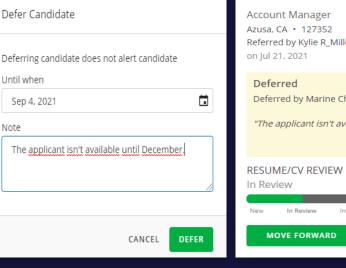

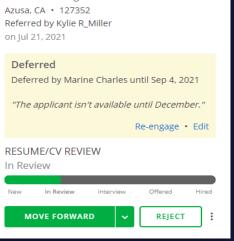

\*\*\*\*

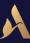

Candidate Profile – Reject a candidate

Reject a candidate

2
Choose the deadline for sending the email

Choose the rejection email template

3

Choose if you want to display "Hiring team" in signature

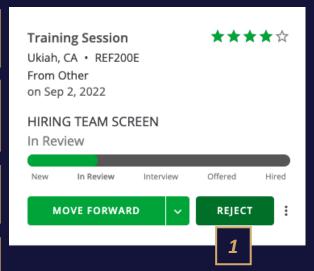

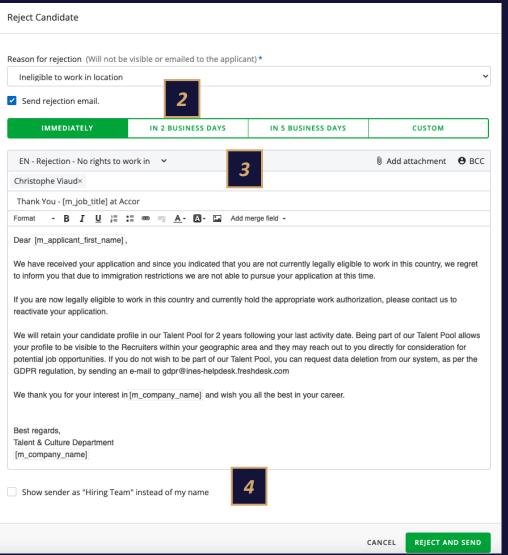

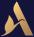

Candidate Profile – Mark as withdrawn

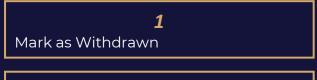

Select a reason for Withdrawal

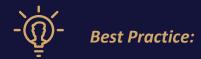

- It is best practice to always disposition candidates when closing a requisition. Rejecting a candidate typically means they were not a fit for the position by the company's decision, whereas candidate withdrawn typically means the candidate withdrew their application.
- A candidate can choose to mark themselves as withdrawn via the candidate portal, or if they tell you that they are no longer interested you can manually mark them as withdrawn with the correct reason.

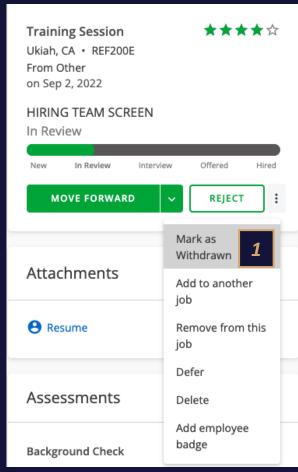

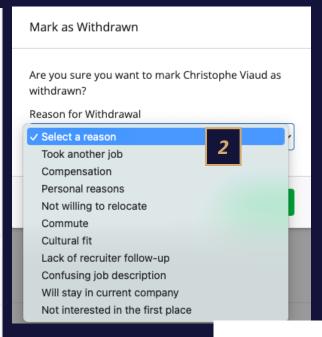

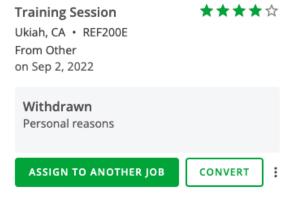

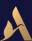

Candidate Profile – Assign to another job

1

You just rejected a candidate but you might want to assign them to one of your pools or to another open job. The "Assign to another job" button allows you to cut and paste the application. The candidate will then appear as new.

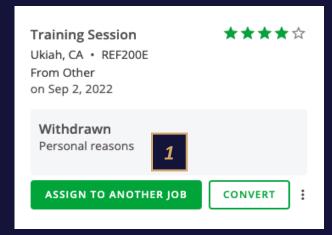

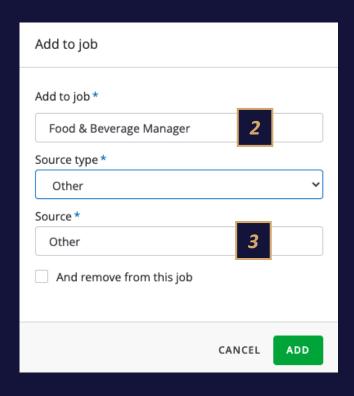

2

Select the position to which the candidate should be assigned

3

Select the position to which the candidate should be assigned

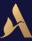

Candidate Profile - Offer Management

1

Navigate to the candidate's profile and click the **Offer** tab.
Select your offer letter, download to adjust and re-upload, or preview to ensure the offer letter is correct.

2

Complete offer letter details and save.

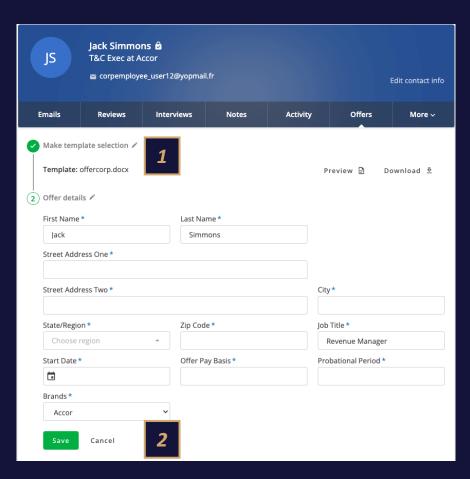

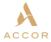

Lia Water

Pitt Street

Sydney, New South Wales, 200

Dear Lia,

Accor is pleased to offer you the position of T&C Manager - Sydney with the offer. Starting on 10/17/2022

We look forward to utilizing and expanding your knowledge, skills and abilities for your opportunities for growth with Accor. Should you choose to accept our offer, your starting pay rate will be monthly. This position will have a probationary period of 3 Months from the date of hire.

Best regards,

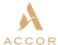

www.accor.com

FFLES \ ORIENT EXPRESS \ BANYAN TREE \ SOFITEL LE BLEMS \ SOFITEL \ RIXOS \ ONEFINESTAY \ MAN | SERIES \ PULLMAN \ SWISSOTEL \ ANGSANA \ MÖVENPICK

PEPPERS \ THE SEBEL \ MANTRA \ NOVOTEL \ MERCURE \ ADAGIO \ BREAKFREE

IBIS \ IBIS STYLES \ GREET \ IBIS BUDGET \ HOTELFI

@@#: 21C MUSEUM HOTEL \ 25HOURS \ DELANO \ GLENEAGLES \ HYDE

 ${\tt JOS}{\tt JOE}$  \ MAMA SHELTER \ MONDRIAN \ MORGANS ORIGINALS \ SLS \ SO THE HOXTON \ TRIBE \ WORKING FROM

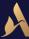

Candidate Profile – Offer Management

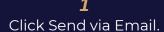

2

Choose an offer email template, or simply enter a new message.
The subject line of the email is required

3

Then, send it! When the candidate responds, mark the offer accepted or declined.

4

You can update manually here or a candidate can accept through the portal.

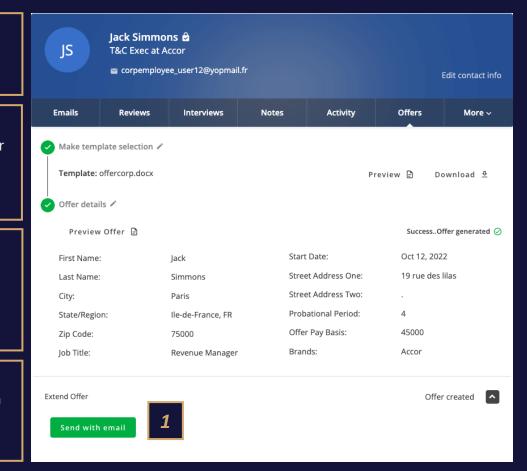

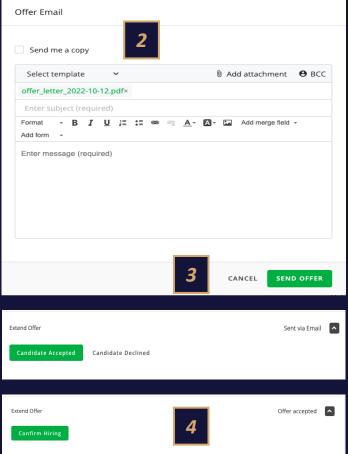

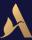

Candidate Profile – Hire a candidate

7

Complete the Hire Form and upon confirming the hire the candidate's status will change to hired.

2

The Net Hiring Score is an evaluation grid for the hiring process, it is sent to the hired candidate and the manager 90 days after the starting date.

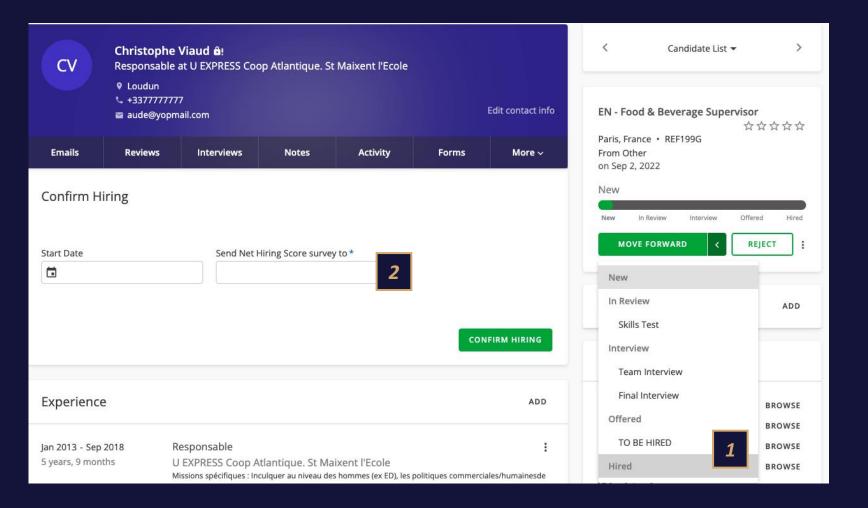

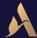

Candidate Profile - Automated Job Closing

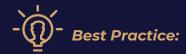

When no more open positions remain on the job, SmartRrecruiters will ask you if you'd like to unpublish the job and reject all remaining candidates.

This is a recommendation but not mandatory. Close out real time to ensure quality Analytics

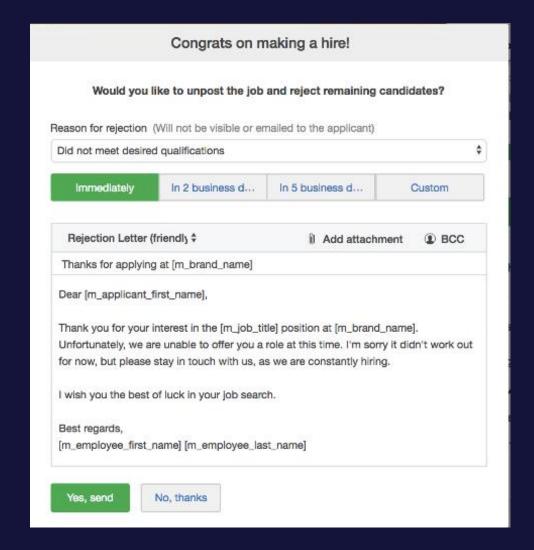

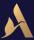

#### Knowledge Check

KEY TRAINING POINTS TO REMEMBER

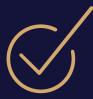

When a job is closed, all applications must be closed, so that the 2-year data retention period can begin.

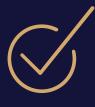

When the recruiter fills the application, a consent request must be sent. If the candidate does not accept it within 30 days, their data is deleted from the system.

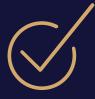

For the sake of traceability and collaboration, communications to candidates should be carried out via the tool as much as possible.

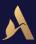

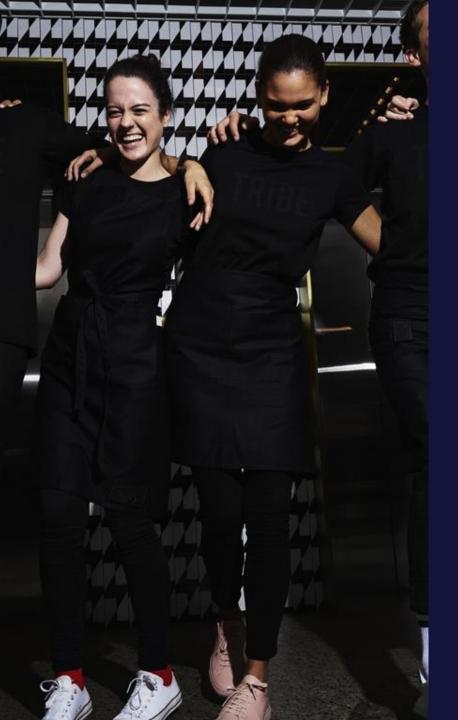

# Do you have any questions?

# 07 CONCLUSION

# Next Steps after our training session:

| Tasks                                       | Aug                    | Sept | Oct          | Nov  | Dec | Jan                   |
|---------------------------------------------|------------------------|------|--------------|------|-----|-----------------------|
| Email communication to Hub Representatives  | <b>17th</b>            |      |              |      |     |                       |
| Email Communication to Pilot Hotels         | <ul><li>22th</li></ul> |      |              |      |     |                       |
| User Acceptance Test (UAT) – Daily feedback |                        |      | 26th to 7th  |      |     |                       |
| UAT Feedback Implementation                 |                        |      | 26th to 14th |      |     |                       |
| SmartRecruiters Service Activation in INES  |                        |      | <b>17th</b>  |      |     |                       |
| <u>Training Sessions – Hotels</u>           |                        |      | 17th to 2    |      |     |                       |
| <u>Training Sessions – Corporate</u>        |                        |      | 17th to 2    | 11st |     |                       |
| Pilot Launch – Kick off Email               |                        |      | 24th         |      |     |                       |
| Pilot Feedback                              |                        |      |              |      |     |                       |
| Feedback Implementation                     |                        |      |              |      |     |                       |
| End of Pilots                               |                        |      |              |      |     | <ul><li>16t</li></ul> |
|                                             |                        |      |              |      |     |                       |

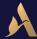

## Access to the support

Training Materials & FAQ

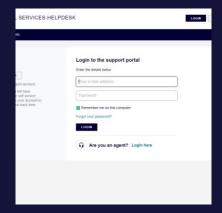

# CUSTOMER CARE PLATFORM

Ticketing process on <u>Freshdesk</u> to raise bugs and enhancement requests

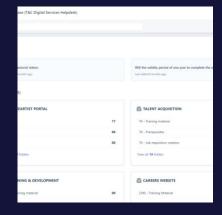

#### Frequently Asked Questions

Available on Freshdesk

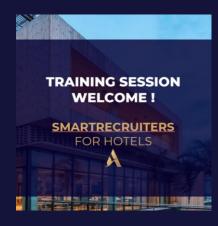

#### SUPPORT MATERIALS

Available on Customer Care platform Freshdesk

- Training sessions
- Memo Cards
- Mobile App guide

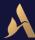

## Access to the support

One link, several points of access

#### On the Heartist Portal:

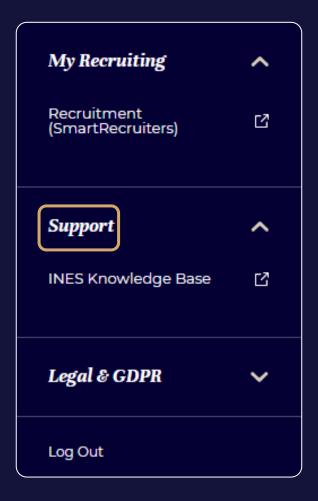

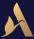

#### Access to the support

One link, several points of access

If you need to raise a bug or a suggested improvement on the solution, please connect on Freshdesk by opening a <u>new ticket</u>

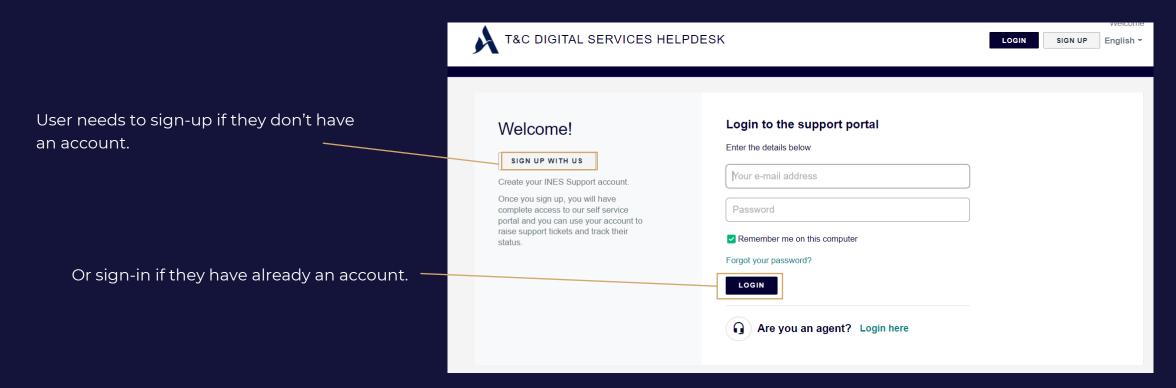

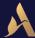

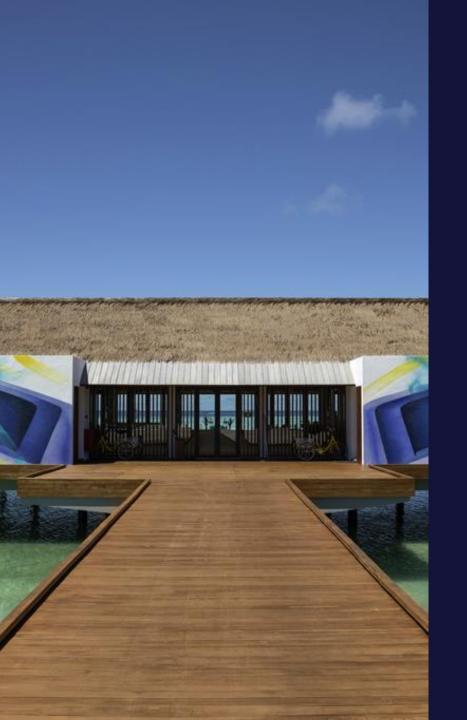

# Thank You!

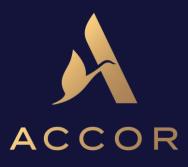

RAFFLES \ ORIENT EXPRESS \ BANYAN TREE \ DELANO \ SOFITEL LEGEND \ FAIRMONT \ SLS \ SO \ SOFITEL \ RIXOS ONEFINESTAY \ MANTIS \ MGALLERY \ 21C \ ART SERIES \ MONDRIAN \ PULLMAN \ SWISSÔTEL \ ANGSANA \ 25HOURS HOTELS HYDE \ MÖVENPICK \ GRAND MERCURE \ PEPPERS \ THE SEBEL \ MANTRA \ NOVOTEL \ MERCURE \ ADAGIO MAMA SHELTER \ TRIBE \ BREAKFREE \ IBIS \ IBIS STYLES \ IBIS BUDGET \ JO&JOE \ HOTELF1